# Catalyst 3850 Series를 RTU에서 스마트 모드로 마이그레이션하는 방법

# 목차

소개 사전 요구 사항 요구 사항 사용되는 구성 요소 Catalyst 3850 Series를 RTU에서 스마트 모드로 마이그레이션 다음을 확인합니다. 옵션 1: 옵션 2: 옵션 3: 문제 해결

## 소개

이 문서에서는 Catalyst 3850 Series를 기존 RTU(Right-to-Use) 라이센스에서 DLC(Device Led Conversion)별로 스마트 모드로 마이그레이션하는 프로세스에 대해 설명합니다. DLC는 CSSM(Cisco Smart Software Manager)에 등록된 새 디바이스(제품 인스턴스)를 Smart 라이센스로 업그레이드할 수 있는 기능입니다. 수동 변환을 수행할 필요 없이 디바이스의 모든 라이센스가 Classic 또는 Persistent RTU에서 Smart 라이센스로 자동 변환됩니다. DLC는 DLC를 지원하는 장 치에 대한 최신 소프트웨어 릴리스에서만 사용할 수 있습니다. DLC를 지원하는 디바이스를 식별하 려면 Smartsheet를 [참조하십시오.](https://app.smartsheet.com/b/publish?EQBCT=3dc8485382ae4e35afb29e84d5c2accf)

주의: 각 디바이스에 대해 DLC를 한 번만 수행할 수 있습니다. 이 프로세스에서는 Classic을 Smart 라이센스로 변환만 지원합니다. Smart 라이센스를 변환한 후에는 CSSM에서 디바이스 를 등록 취소하고 모든 Smart 라이센스를 제거하지 않는 한 다시 Classic으로 변환할 수 없습 니다.

## 사전 요구 사항

### 요구 사항

시작하기 전에 다음 데이터를 자유롭게 사용할 수 있는지 확인하십시오.

- [활성 Cisco.com 계정](/content/en/us/about/help/registration-benefits-help.html)
- Smart Account 관리자 사용자 역할(Smart Account 관리자 역할을 요청하려면 <u>[기존 Smart](https://www.cisco.com/c/ko_kr/support/docs/licensing/common-licensing-issues/how-to/lic217273-how-to-request-access-to-a-smart-account.html?dtid=osscdc000283)</u> [Account에 대한 액세스를 요청하는 방법을](https://www.cisco.com/c/ko_kr/support/docs/licensing/common-licensing-issues/how-to/lic217273-how-to-request-access-to-a-smart-account.html?dtid=osscdc000283) 참조하십시오.)
- 디바이스에 대한 액세스

### 사용되는 구성 요소

이 문서의 정보는 특정 랩 환경에서 IOS 버전 16.12.05b가 포함된 Catalyst 3850에서 생성되었습니 다. 네트워크가 작동 중인 경우 모든 명령의 잠재적인 영향을 이해해야 합니다.

# Catalyst 3850 Series를 RTU에서 스마트 모드로 마이그레이션

#### 1단계:

이동 [Cisco Software Central](https://software.cisco.com) Cisco.com 계정으로 로그인합니다.

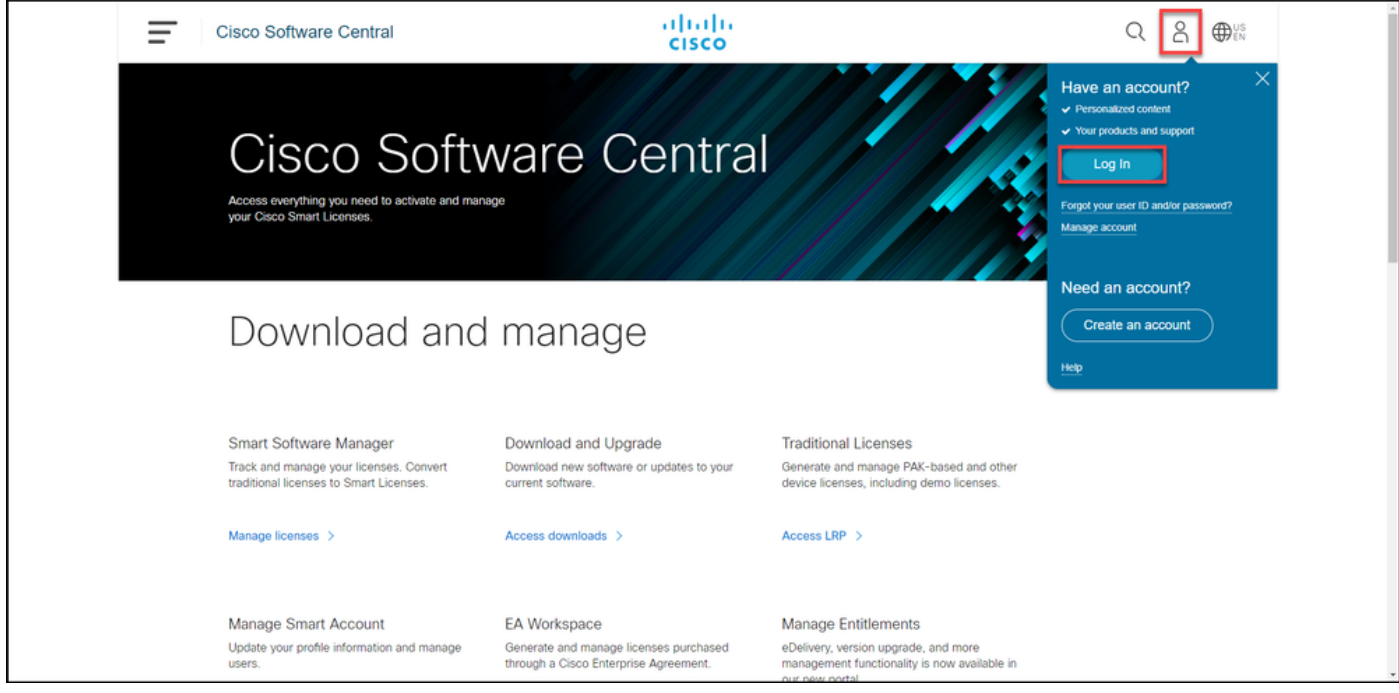

#### 2단계:

Smart Software Manager 섹션에서 Manage licenses를 클릭합니다.

단계 결과: Cisco CSSM(Smart Software Manager)을 입력합니다.

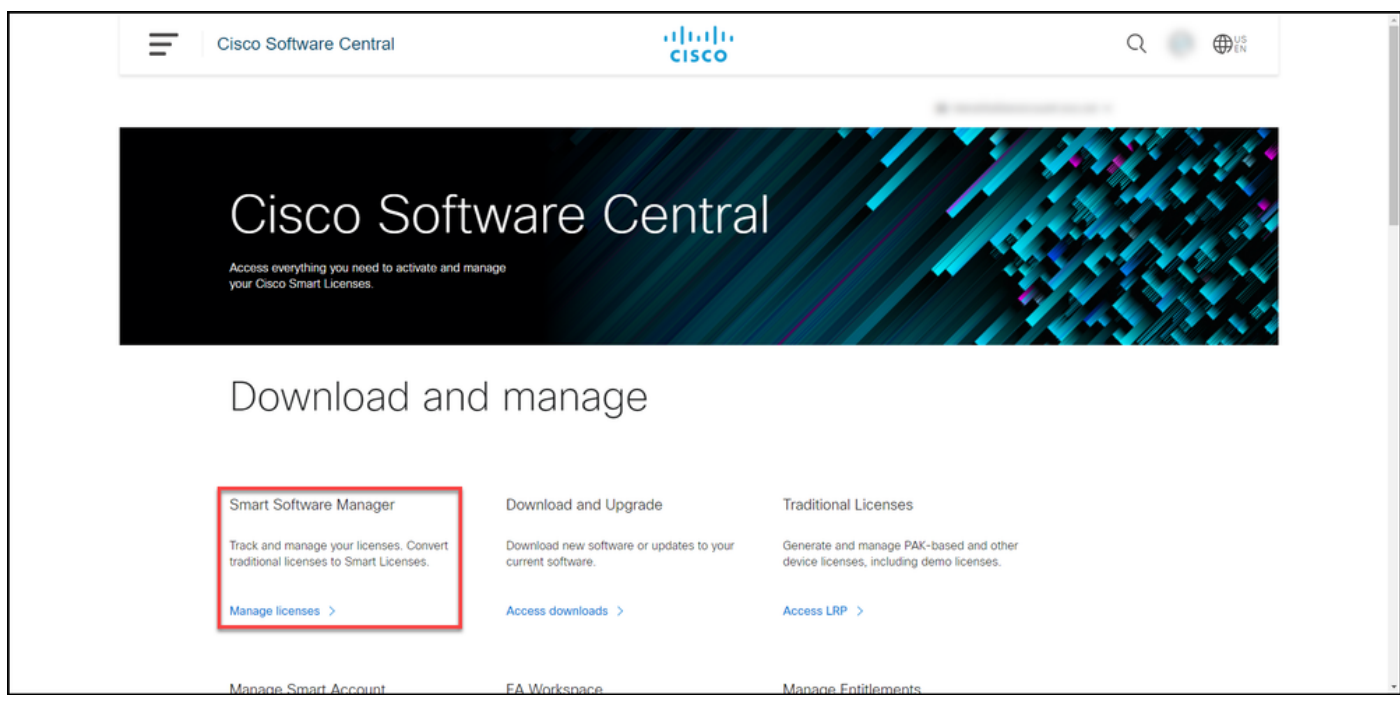

의 스마트 라이센싱으로 변환 탭에서 변환 설정을 선택한 다음 Device Led Conversion to Smart Licensing 섹션에서 다음 옵션 중 하나를 선택하여 DLC를 활성화합니다.

#### a. 모든 가상 어카운트에서 사용 The Telegonal Telegonal According 자장을 클릭합니다.

가상 어카운트 선택 - 스마트 라이센스로 변환 대회 자의 **사용 가능한 가상 어카운트** 목록 상자에서 D 활성화할 가상 어카운트를 선택한 다음 화살표를 하여 선택한 가상 어카운트를 선택한 가상 어카운 록 상자로 전송합니다. **확인을 클릭합니다**. 그런 다 Conversion Settings 탭에서 Save(저장)를 클릭합 그림 1을 참조하십시오.

참고: Selected Virtual Accounts 목록 상자에 Virtual Account를 제거하려면 제거할 Virtual Account를 선택한 다음 화살표를 클릭하여 Available Virtual Accounts 목록 상자로 전송 다.

참고: 변환을 시작하기 전에 라이센스 변환을 활성화해야 합니다. 라이센스 변환을 활성화하 지 못하면 CSSM에 라이센스 부족 오류가 표시됩니다.

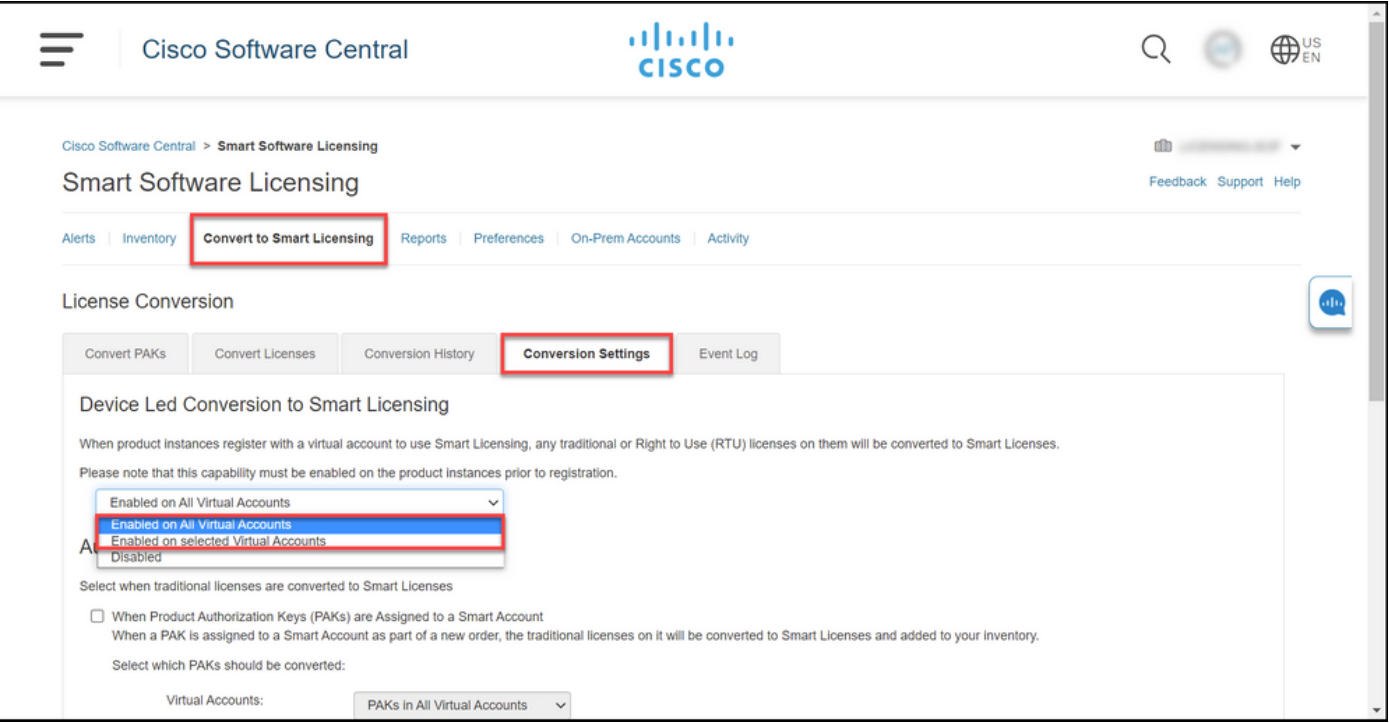

#### b. 선택한 가상 어카운트에서 사용

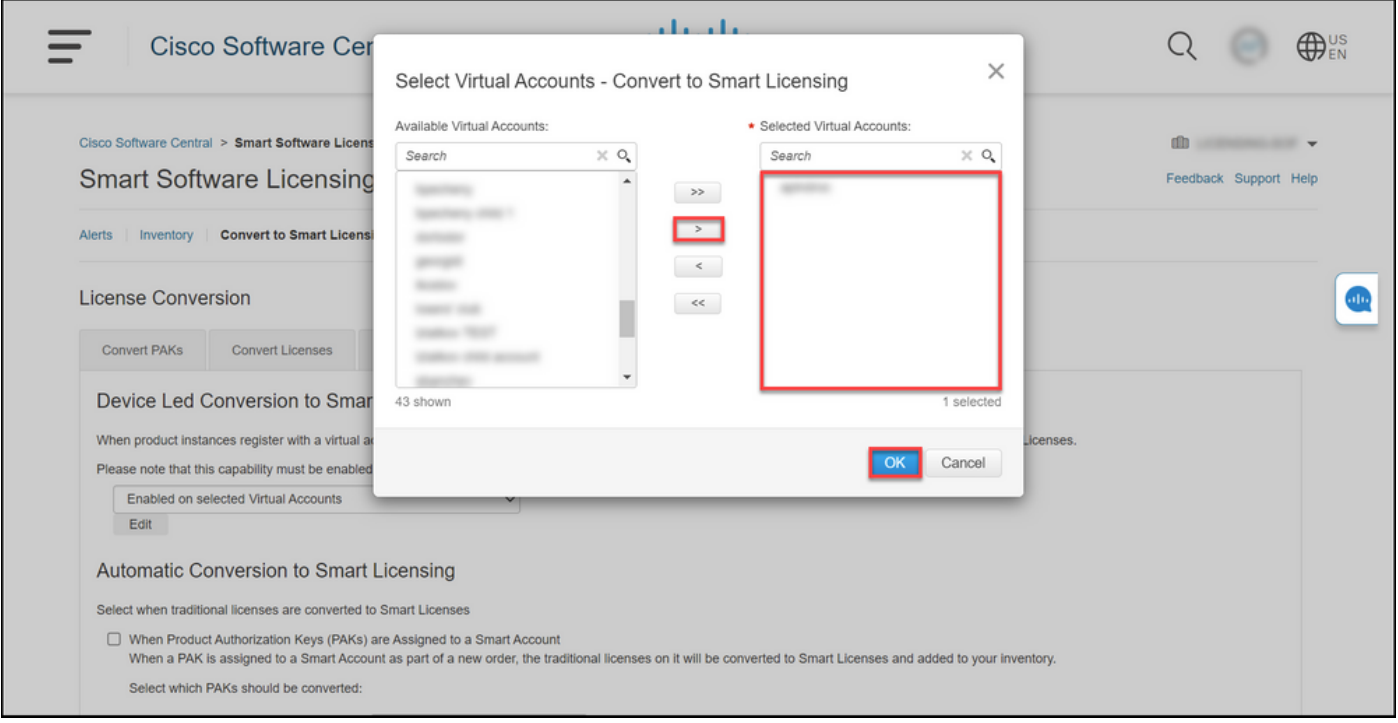

### 그림 1 - 선택한 Virtual Account에서 Enabled(활성화됨)에 대한 Virtual Account 선택 옵션

#### (선택 사항) 4단계:

CSSM에서 Preferences를 클릭하고 Notifications 섹션에서 아래에서 선택한 이벤트가 포함된 일별 요약 수신 확인란을 선택해야 합니다. DLC에 성공한 후 이메일 알림을 받으려면 Informational Events(정보 이벤트) 섹션에서 New Licenses(새 라이센스) 확인란을 선택합니다. 라이센스가 변환 되지 않은 경우 전자 메일 알림을 수신하려면 [경고 이벤트] 섹션에서 [라이센스 변환되지 않음] 확 인란을 선택합니다. 저장을 누릅니다.

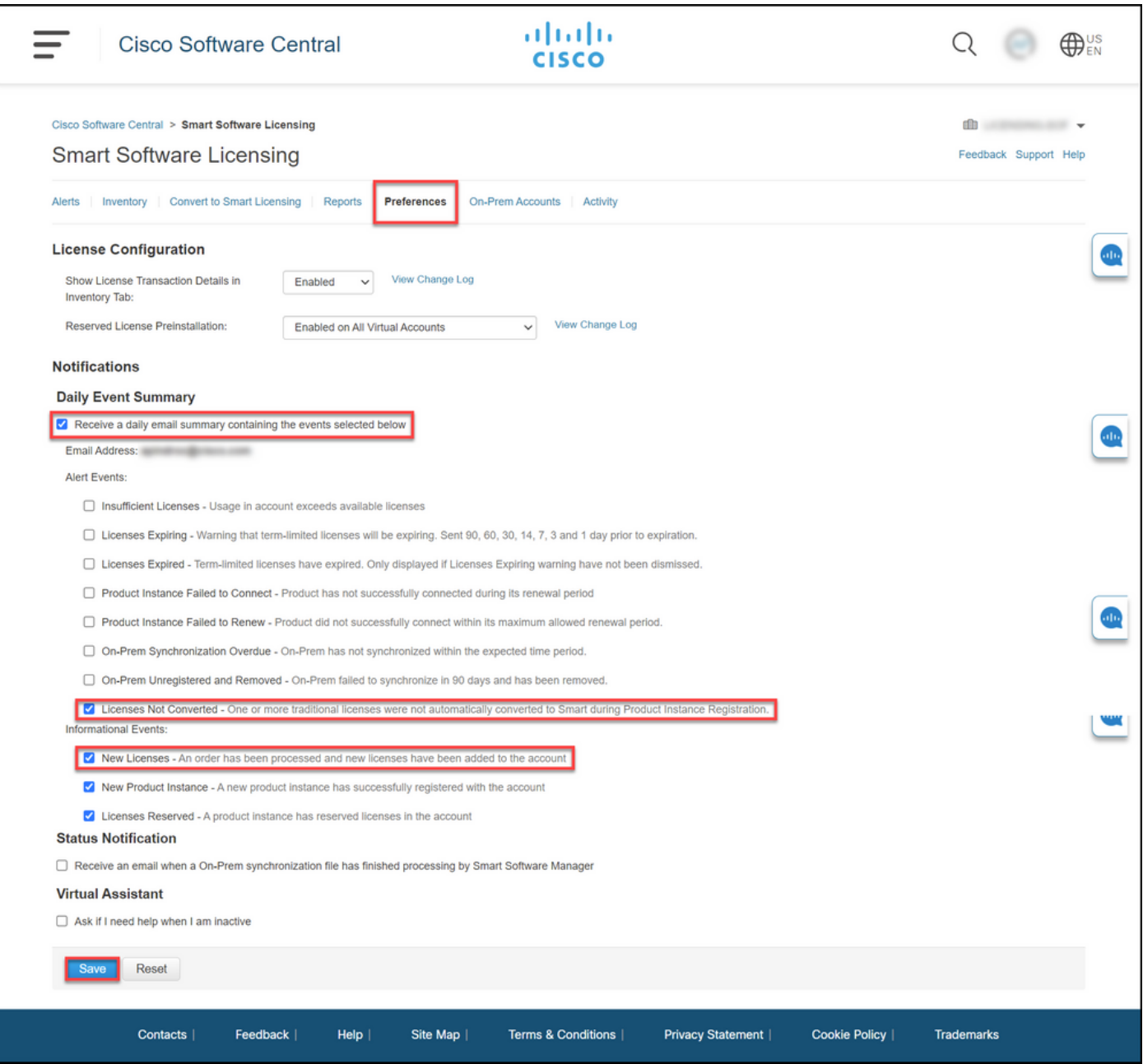

[Smart](https://www.cisco.com/c/ko_kr/support/docs/licensing/common-licensing-issues/how-to/lic217669-how-to-register-a-device-with-a-smart-ac.html?dtid=osscdc000283) Account에 디바이스를 등록합니다. Smart Account에 디바이스를 등록하려면 <u>Smart</u> [Account에 디바이스를 등록하는 방법\(Cloud Connect\)을](https://www.cisco.com/c/ko_kr/support/docs/licensing/common-licensing-issues/how-to/lic217669-how-to-register-a-device-with-a-smart-ac.html?dtid=osscdc000283) 참조하십시오.

### 6단계:

클라이언트 또는 콘솔 중 하나를 사용하여 로그인 및 비밀번호로 디바이스의 IOS에 로그인합니다.

단계 결과: IOS의 사용자 EXEC 모드를 시작합니다.

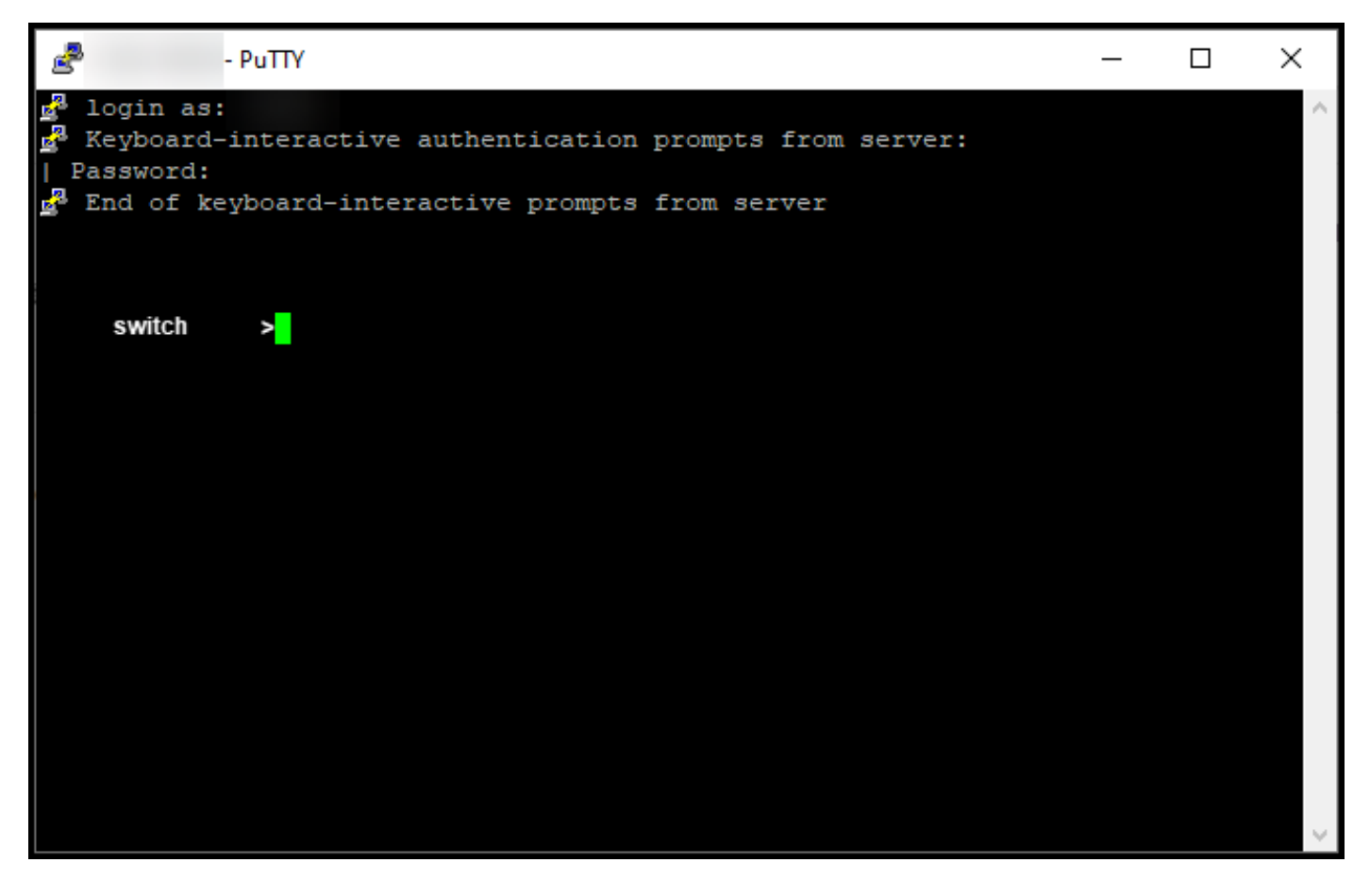

명령줄에 enable 명령을 입력한 다음 비밀번호를 입력하여 특별 권한 EXEC 모드에 액세스합니다.

단계 결과: 특별 권한 EXEC 모드를 시작합니다.

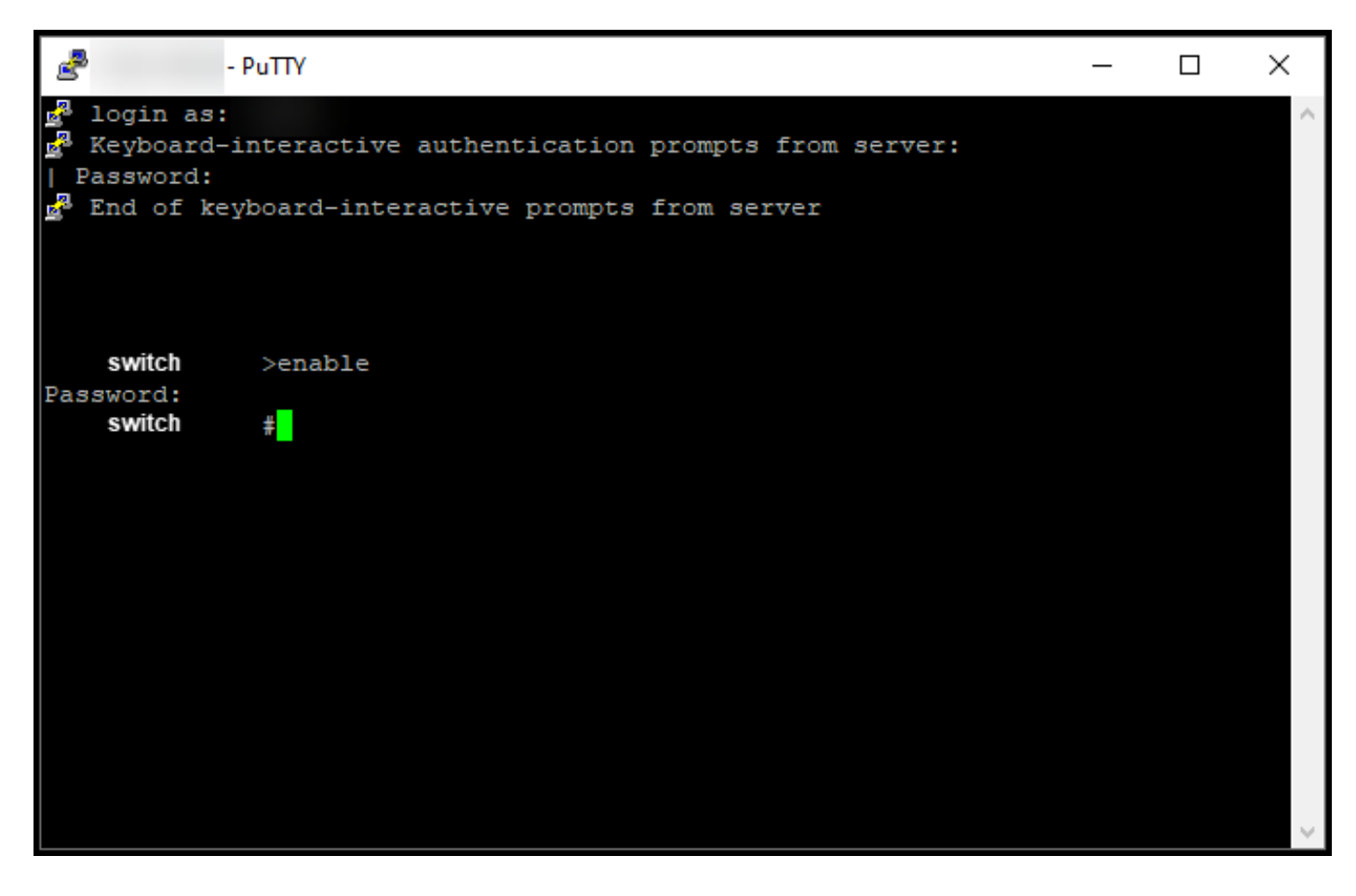

특권 EXEC 모드에서 license smart conversion start 명령을 입력하여 DLC를 시작합니다.

단계 결과: 시스템은 라이센스를 CSSM으로 마이그레이션합니다.

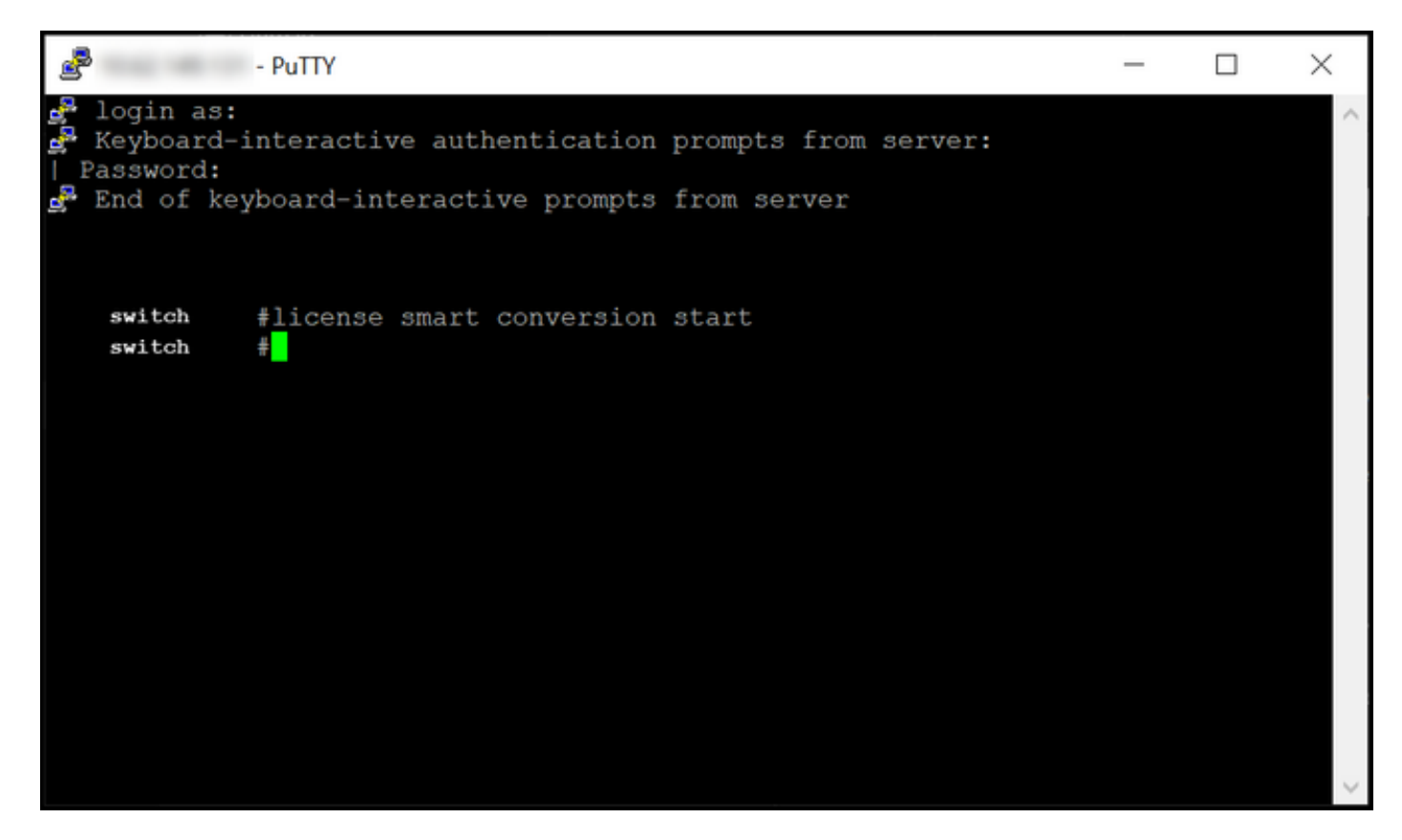

# 다음을 확인합니다.

이 섹션에서는 Catalyst 3850 Series를 RTU에서 스마트 모드로 올바르게 마이그레이션했는지 확인 합니다.

### 옵션 1:

확인 단계: Cisco CSSM(Smart Software Manager)에서 Convert to Smart Licensing(Smart Licensing으로 변환)을 클릭한 다음 Conversion History(변환 기록)를 클릭합니다. Conversion Status 열에서 디바이스의 상태를 확인합니다.

단계 결과: Conversion Status(변환 상태)의 상태를 Licenses Converted(변환된 라이센스)로 표시합 니다.

팁: 긴 변환 기록이 있는 경우 디바이스 식별자 또는 제품군을 입력하여 검색 표시줄에서 디바 이스를 검색할 수 있습니다.

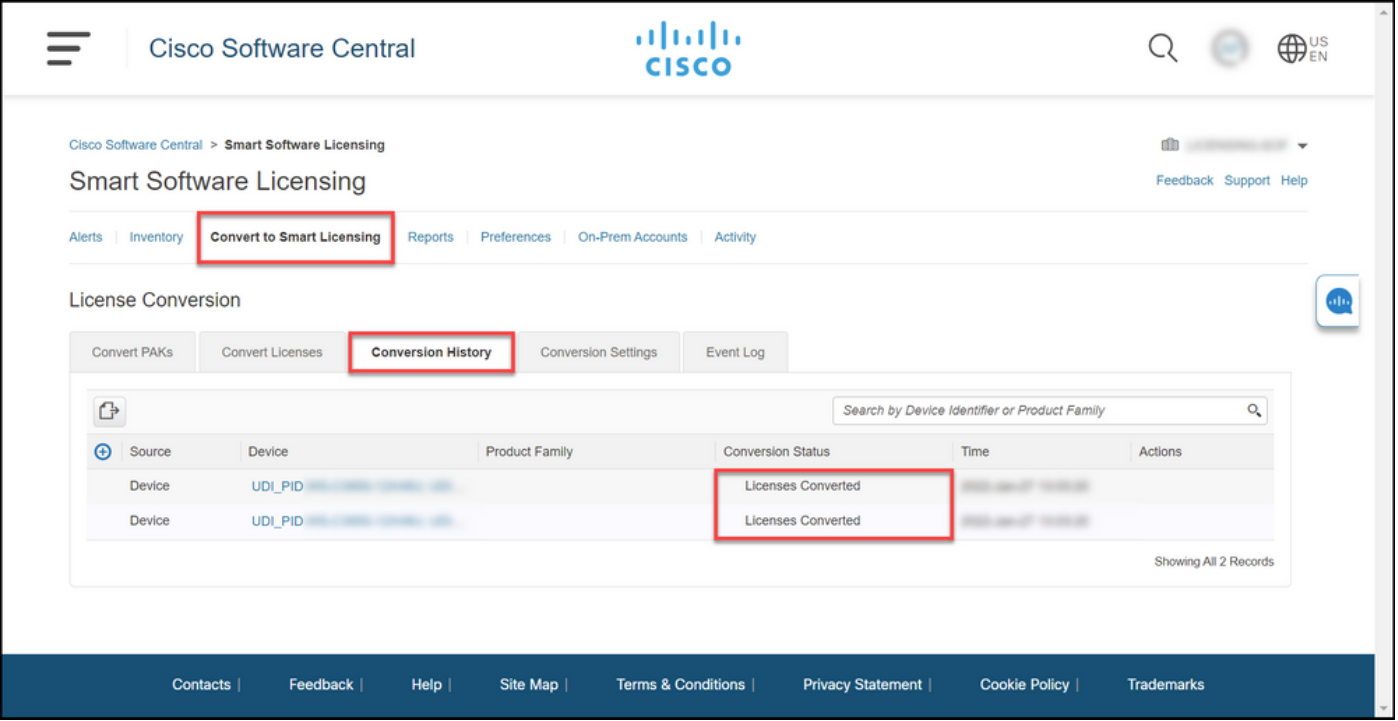

### 옵션 2:

확인 단계: Cisco CSSM(Smart Software Manager)에서 Inventory(인벤토리)를 클릭하고 가상 어카 운트를 선택한 다음 Licenses(라이센스)를 클릭합니다.

단계 결과: 변환된 라이센스가 테이블에 표시됩니다.

팁: 라이센스 목록이 긴 경우 검색 표시줄에서 라이센스를 검색할 수 있습니다.

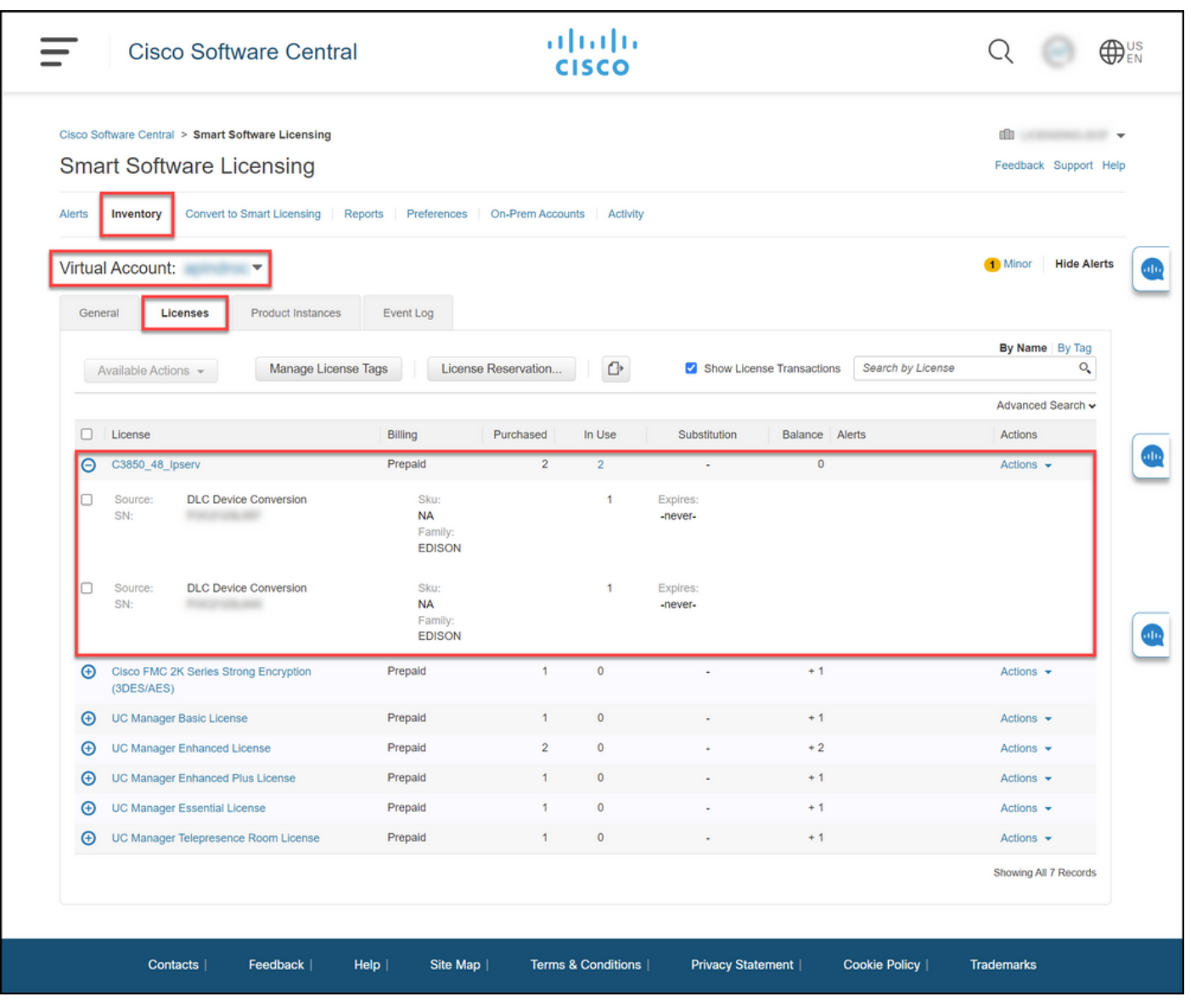

## 옵션 3:

확인 단계: 디바이스의 IOS에서 특권 EXEC 모드를 입력한 다음 show license status 명령을 입력합 니다.

단계 결과: 라이센스 변환의 상태가 Successful으로 표시됩니다.

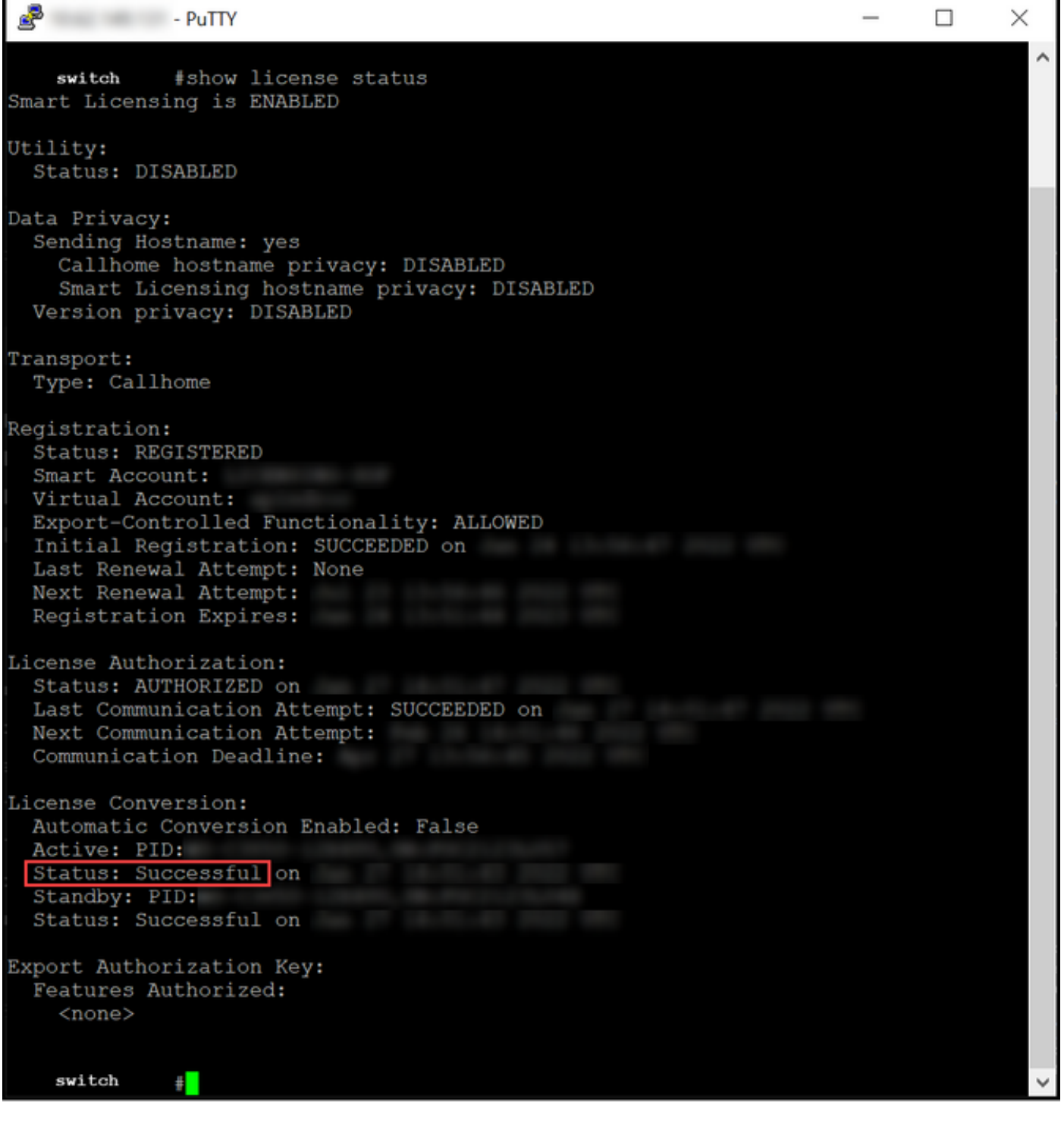

# 문제 해결

Catalyst 3850 Series를 RTU에서 스마트 모드로 마이그레이션하는 동안 문제가 발생하면 작업 지 원을 참조하십시오. 트러블슈팅 후에도 문제를 해결할 수 없는 경우 [SCM\(Support Case](https://mycase.cloudapps.cisco.com/case) [Manager\)에서](https://mycase.cloudapps.cisco.com/case) 케이스[를 엽니다.](https://mycase.cloudapps.cisco.com/case)